# **HANDBUCH**

# **FORMULAR FÜR DIE BESTEUERUNG BEBAUTER GRUNDSTÜCKE**

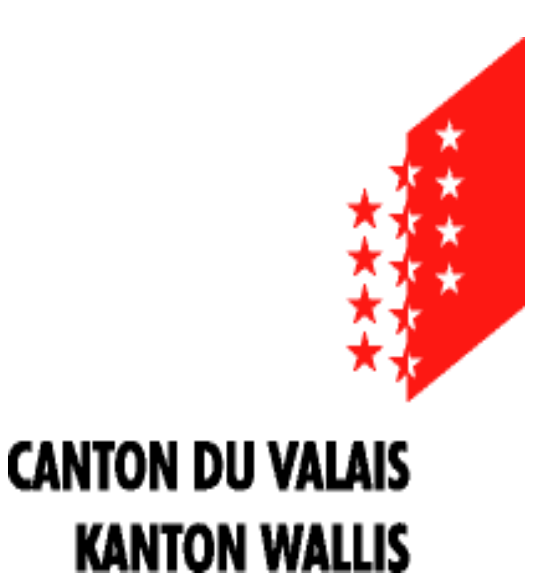

**Kantonale Katasterschatzungskommission**

# **Formular - Einschätzungsbericht**

Dieses Modul wurde entwickelt, um die Besteuerung von bebauten Grundstücken im ganzen Kanton zu erleichtern und zu vereinheitlichen.

Es wird auch als Grundlage für die Statistiken dienen, auf welche sich die KKKT für die Festsetzung der Mindestwerte für die einzelnen Gebäudetypen und –kategorien stützen wird.

Die Erstellung des Dokuments erfolgt ausschliesslich über das Eingabeformular, das automatisch die Export-Datei für die KKKT speist.

#### **1. Einführung**

Laden und speichern Sie die Excel-Datei «**Formular für die Gebäudeschatzung**» von der Homepage-Seite der KSV herunter: <https://www.vs.ch/de/web/scc/registerhalter>

Rubrik – Besteuerung von Gebäuden

#### **2. Öffnen und aktivieren Sie die Änderung**

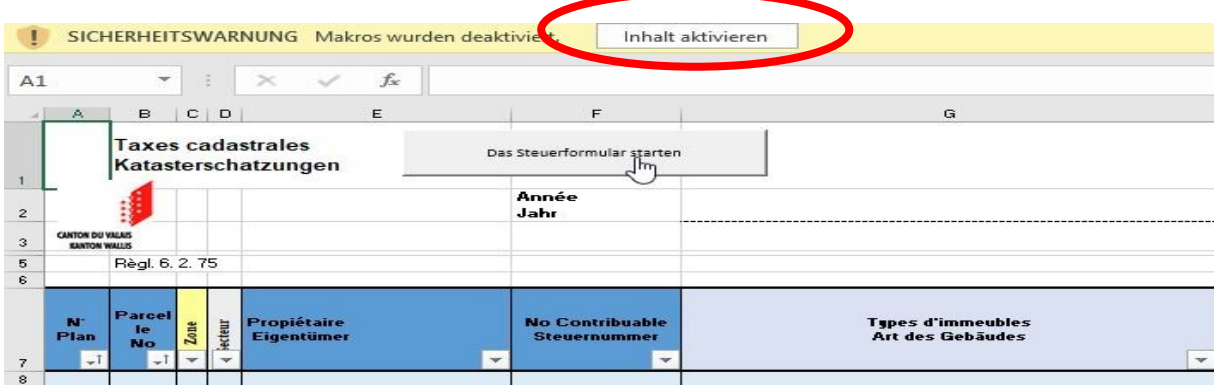

Das Eingabeformular sollte sich automatisch öffnen

#### **3. Starten Sie das Eingabeformular**

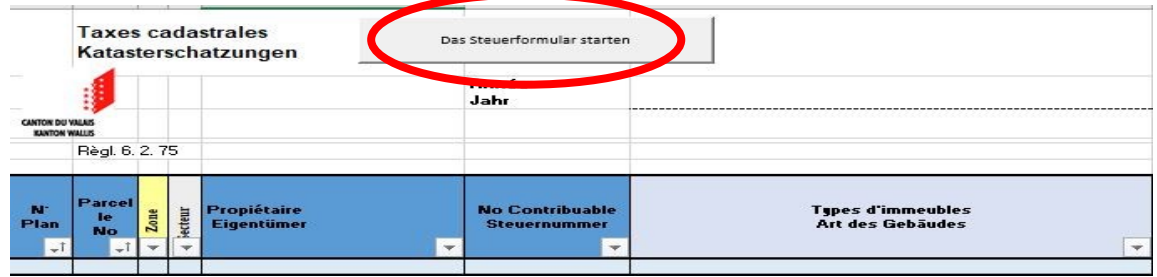

### **4. Konfigurieren**

Klicken Sie auf die Schaltfläche Konfigurieren oben links im Eingabeformular.

Das Dialogfeld wird angezeigt und Sie können die folgenden Informationen eingeben:

- den Namen der Gemeinde
- das Besteuerungsjahr
- die Funktionen und die Namen der Mitglieder der kommunalen Steuerkommission
- Informationen speichern

Diese Elemente werden nur einmal eingegeben und sind im Formular « **Export KSV** » ersichtlich, das an die KSV geschickt werden muss.

Diese Angaben müssen auch eingegeben werden, wenn keine Steuern geschuldet sind.

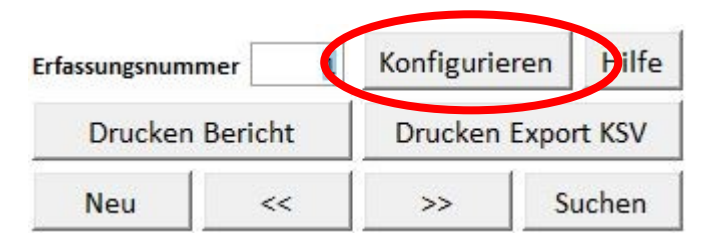

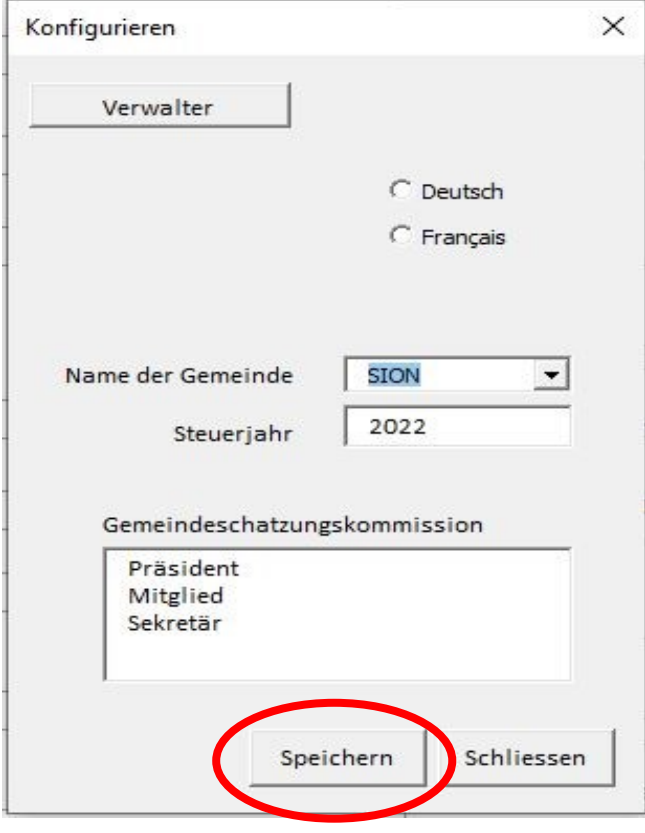

#### **5. Anmeldeformular**

Zum Anmeldeformular gehören der Beschreibungsteil und die Berechnung des Katasterwertes

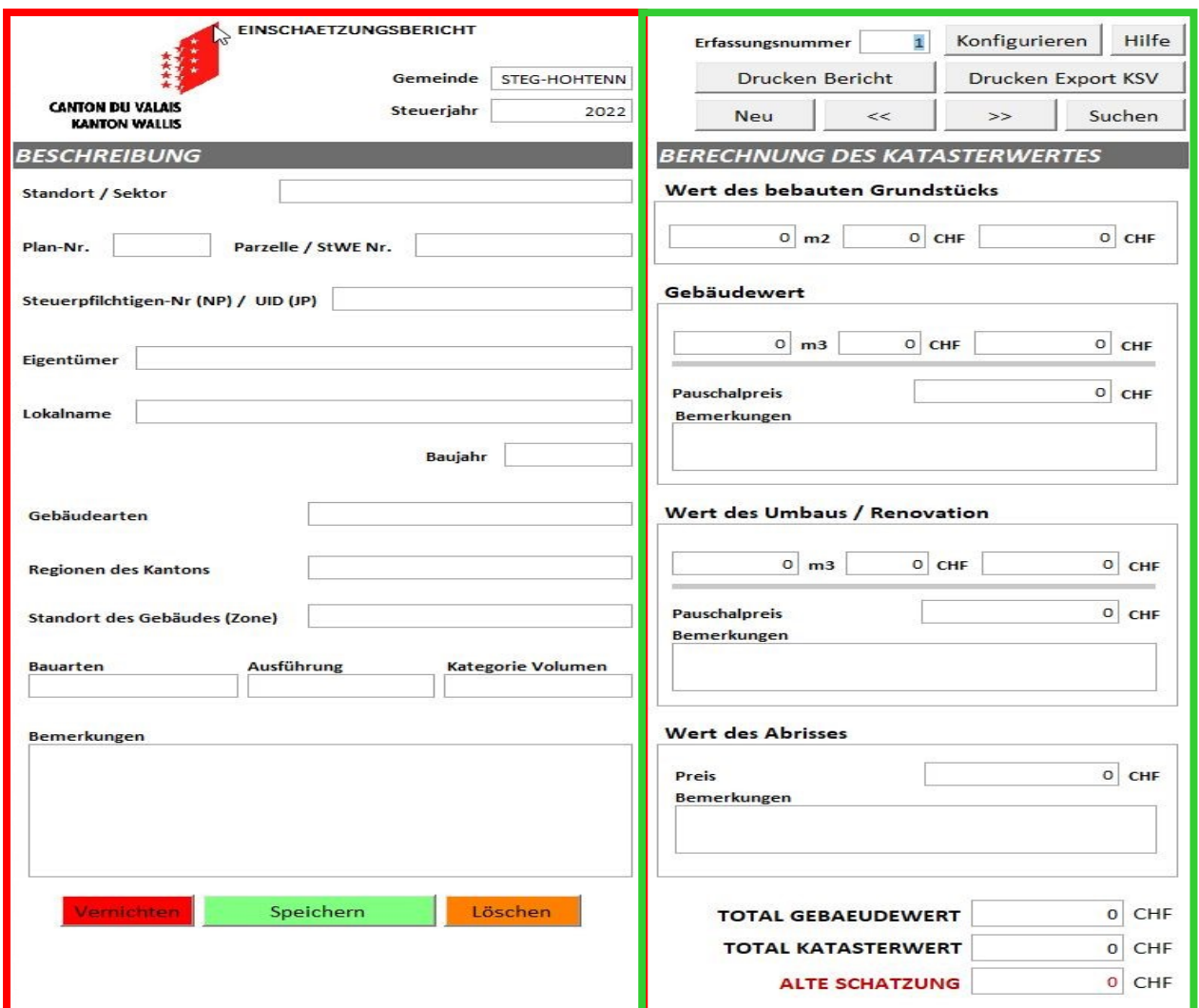

#### **Beschreibung**

Eingabe der notwendigen Informationen Sektoren/Standorte (fusionierte Gemeinden), die Parzellennummer oder des Stockwerkeigentums, den Plan-Nr., den Namen des Eigentümers, die Nummer des Steuerpflichtigen (NP) und der UID (JP), **OHNE** Punkte und Bindestriche sowie die Merkmale des zu besteuernden Gebäudes.

ACHTUNG: Bei Miteigentum müssen Sie einen Datensatz pro Miteigentümer hinzufügen, in dem Sie nur die Parzellennummer, die Grundrissnummer, den Namen des Miteigentümers mit dem Anteil sowie die Steuernummer angeben. Die Informationen über das besteuerte Objekt sollten nur in der ersten Zeile des Miteigentümers erscheinen.

Das Feld Bemerkung erlaubt es, die üblichen und angemessenen Kommentare einzufügen, die die vorgeschlagene Schatzung bestätigen.

Beachten Sie, dass der Inhalt der Felder Bemerkungen auf der rechten und linken Seite des Moduls automatisch in neue Zeilen im Export-KSV übertragen wird.

**Alte Schatzung:** In diesem Feld werden nur die Werte angegeben, die von der neuen Besteuerung abgezogen werden müssen (z.B. bei einer vollständigen Neuschatzung eines Gebäudes, damit der alte Wert nicht mit dem neuen Wert kumuliert wird). Der Betrag wird automatisch in die Rubrik «Bemerkungen» übertragen. Die Summe der alten Schatzung wird automatisch vom Total der Gebäudeschatzungen am Ende des Formulars in Abzug gebracht.

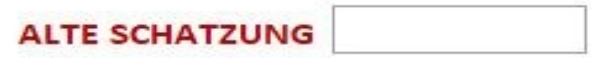

#### **Berechnung des Katasterwertes**

Sie dürfen in den Auswahlmasken nur eine Eingabe pro Objekt machen (Liegenschaft = 1. Datensatz + Parkplatz = 2. Datensatz). Dies gilt insbesondere für Liegenschaftsteile mit unterschiedlichen Schatzungen. **Man darf keine Durchschnittswerte mehr angeben**.

#### **Neue Besteuerung**

- 1. Geben Sie die bebaute Fläche sowie der Gebäudewert ein (d.h. bebaute Fläche und Preis pro m2 + Volumen und Preis pro m3). Die Berechnung für alle Masken werden automatisch durchgeführt.
- 2. Pauschalpreis (Schwimmbad oder Garage in % des Investitionswertes Photovoltaikanlagen usw…). In diesem Fall geben Sie bitte unter den Bemerkungen die Begründung für den Pauschalpreis an.

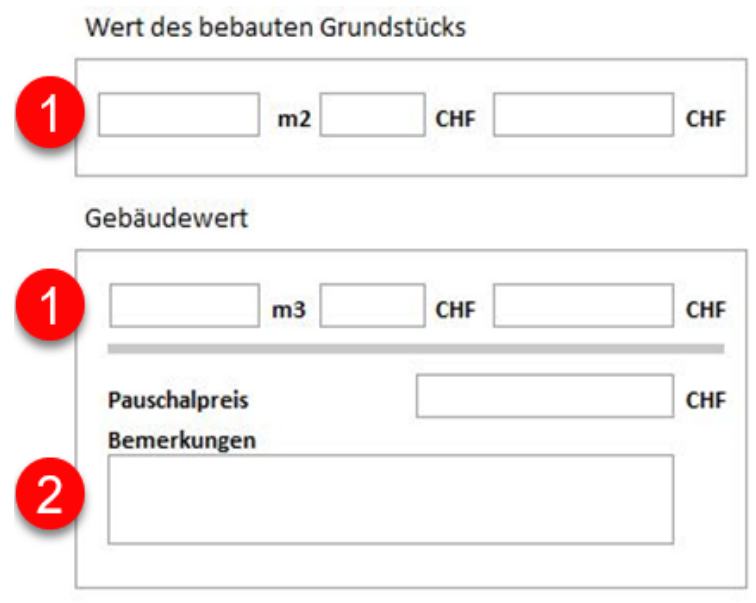

## **Umbau und Renovation**

- 1. Geben Sie das Volumen und den Preis pro m3 ein.
- 2. Pauschalpreis (geben Sie in % des als Mehrwert anerkannten Investitionswerts oder Schätzung der Gemeindeschatzungskommission, die im Abschnitt « Bemerkungen » zu begründen sind, an).

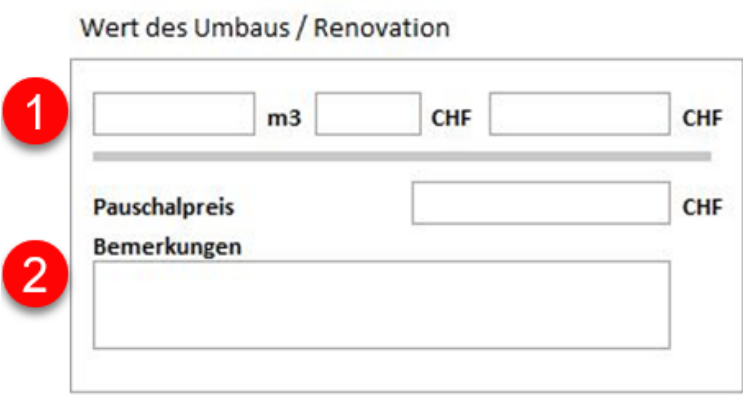

#### **Abriss**

Fügen Sie den Katasterwert des abgerissenen Objektes ein (dieser Wert wird automatisch auf negativ gesetzt).

Wert des Abrisses

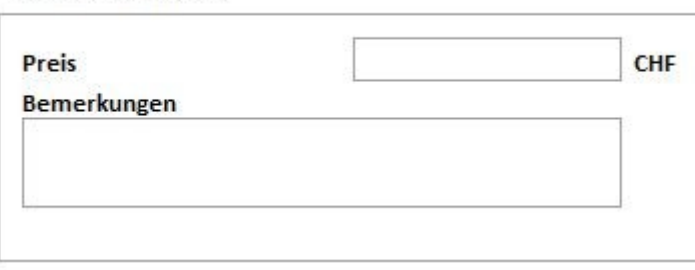

## **Gesamtbetrag**

Diese Werte werden automatisch berechnet und im Export-KSV angegeben.

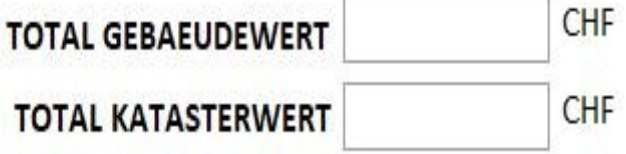

# *Wichtig!*

*Vergessen Sie nicht jeden Objekteintrag zu speichern, damit diese Elemente auch in die Exporttabelle der KSV übernommen werden.*

# *Keine Besteuerung für das laufende Jahr:*

*Sie müssen die Rubriken Parzellen-Nr. und Plan-Nr. mit einer «1» ausfüllen. Anschliessend unter dem Namen des Eigentümers « Keine Schatzung / Besteuerung » erfassen und speichern.*

#### **6. Schaltflächen – Kommentare**

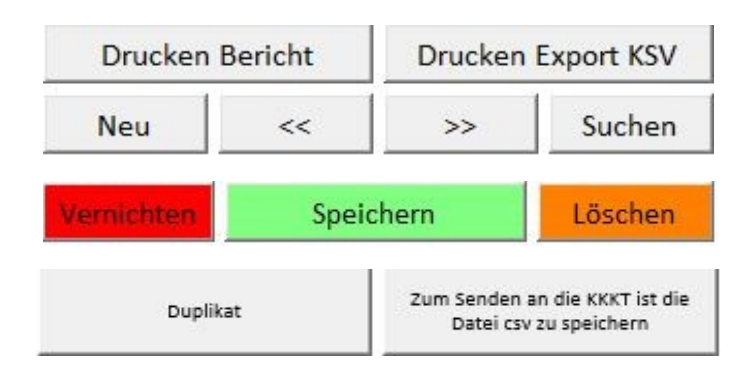

Ermöglicht es Ihnen, die Steuerbescheinigung direkt zu drucken. Drucken Bericht Um Randprobleme zu vermeinden, wählen Sie einen PDF-Drucker als Standarddrucker. Ermöglicht es Ihnen, den Export KSV zu drucken. Sie können diese Drucken Export KSV Tabelle auch direkt ausdrucken, indem Sie die Eingabemaske verlassen und den Standard-Tabellendrucker von Excel verwenden. Ermöglicht Ihnen die Erstellung eines neuen Formulars.Neu

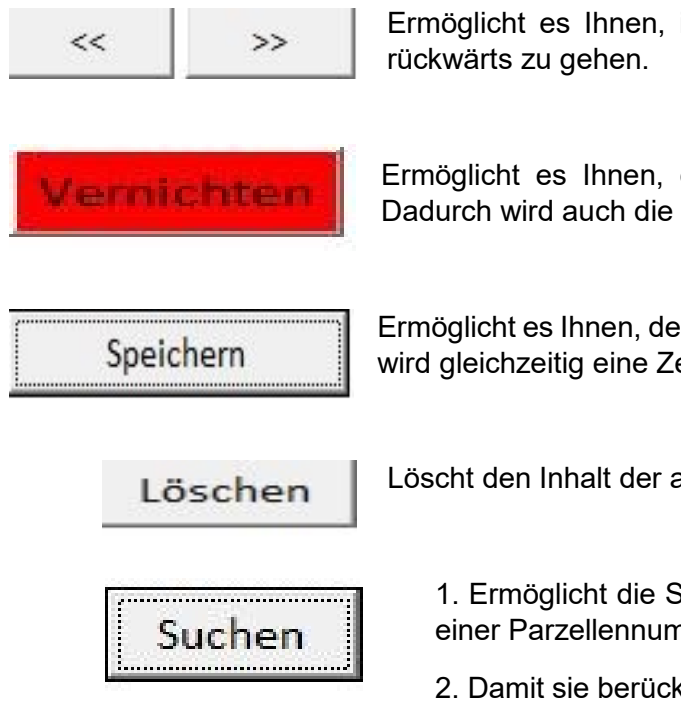

Ermöglicht es Ihnen, in den Dateneingabeblättern vorwärts oder

Ermöglicht es Ihnen, einen bestehenden Datensatz zu löschen. Dadurch wird auch die Zeile in der Tabelle «Export KSV» entfernt.

Ermöglicht es Ihnen, den aktuellen Datensatz zu speichern. Dadurch wird gleichzeitig eine Zeile in der Datei «Export KSV» erstellt.

Löscht den Inhalt der aktuellen Eingabemaske.

1. Ermöglicht die Suche nach einem Datensatz, der bereits mit einer Parzellennummer eingegeben wurde.

2. Damit sie berücksichtigt wird, müssen Sie die entsprechende Zeile auswählen (in der Maske können mehrere Zeilen mit der gleichen Parzellennummer vorhanden sein).

3. Bestätigen Sie mit OK..

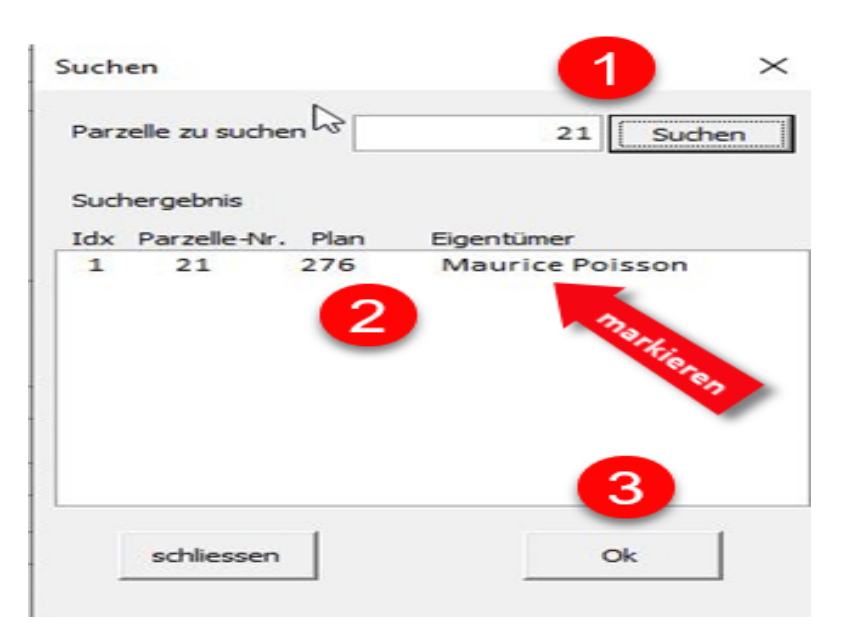

Duplikat

Ermöglicht es Ihnen, eine Kopie der Datei «Export-KSV» zur freien Verwendung auf Ihrem Arbeitsplatz zu speichern. Sie können verborgene Spalten freigeben und neue Spalten für Ihre unterschiedlichen Bedürfnisse einfügen (Beispiel: Anpassung der Tabelle im Hinblick auf einen Seriendruck).

# **7. Übermittlung an die KSV**

Die Excel-Datei im Format «CSV» muss über folgende E-Mail-Adresse an das Katasterbüro gesendet werden: [scc-cadastre@admin.vs.ch](mailto:scc-cadastre@admin.vs.ch)

Die Datei wird automatisch im Format «CSV» generiert, wenn Sie auf die Schaltfläche «Zum Senden an die KKKT ist die Datei csv zu speichern» klicken. Der Dateiname wird automatisch erstellt.

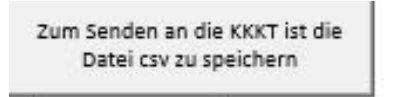

Wenn Sie auf die obige Schaltfläche klicken, öffnet sich der Explorer und Sie können die Datei in einem Verzeichnis Ihrer Wahl speichern.

**ACHTUNG :** Die CSV-Datei wird automatsch « TaxBat\_ gefolgt von dem Jahr und dem Gemeindenamen, die im Menu Konfiguration gespeichert ist (Beispiel: : TaxBat 2022 125 Sion ) » genannt.

Wenn sich der Explorer öffnet, sehen Sie den Dateinamen nicht (das ist normal), sondern wählen nur das Verzeichnis in dem Sie die Datei speichern möchten und klicken auf OK.

Sobald Sie die Datei gespeichert haben und das Verzeichnis erneut öffnen, wird der Dateiname angezeigt (siehe unten).

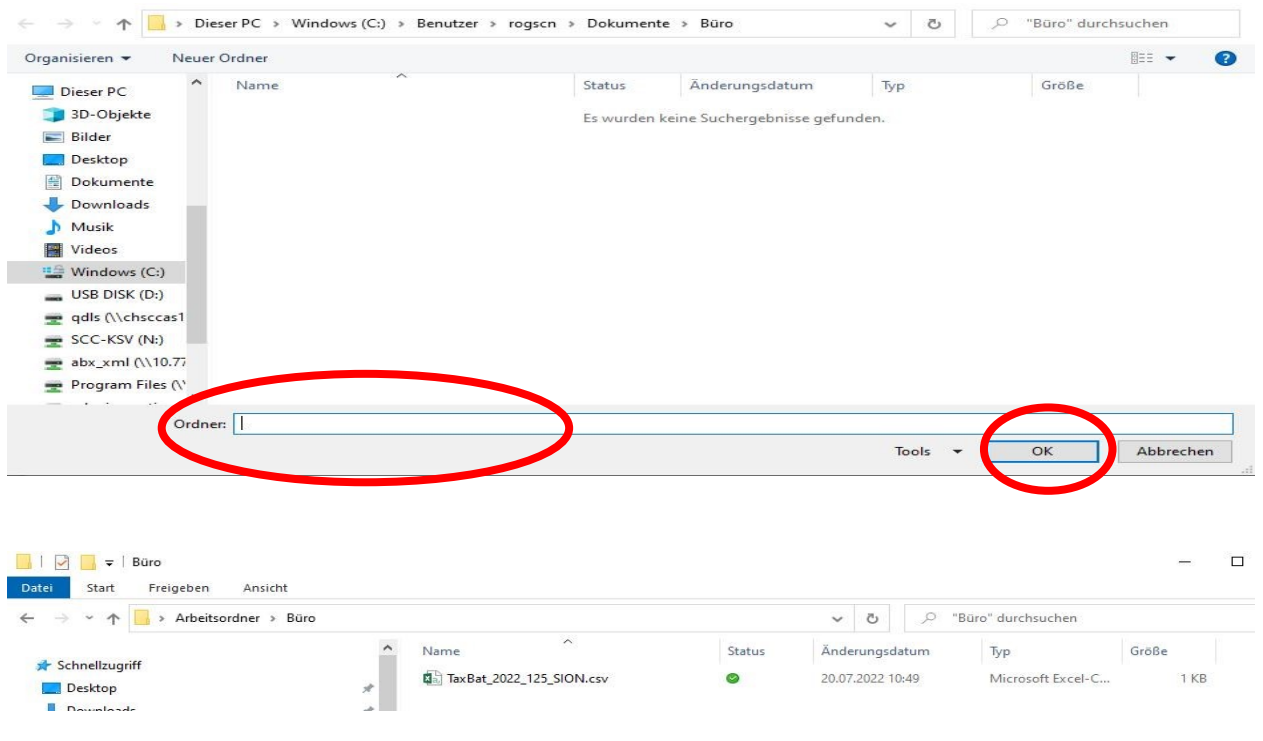

#### **WCHTIG :** Die KKKT dankt Ihnen für die **ausschliessliche Verwendung dieses Steuer formulars**.

Das Büro für die Katasterschatzungen steht Ihnen für weitere Informationen zur Verfügung.